## 奥迪 A8 自调平悬挂系统标定车轮高度操作

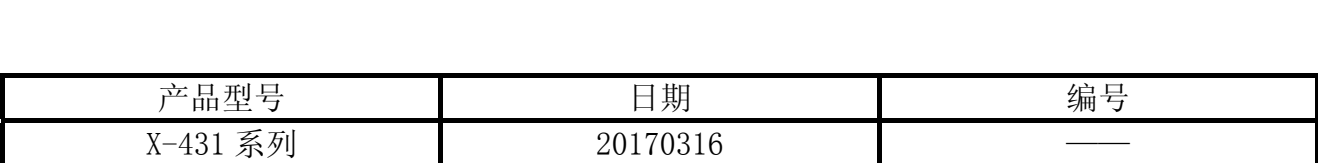

## 功能说明:

该功能可以标定每个车轮的高度,当汽车有故障码"01437 默认设置未学习到 无或错误 的基本设置/匹配"时,可以使用该功能调整车轮的高度解决该故障。

## 操作指引:

- 1). 打开汽车点火开关,启动发动机;
- 2). 选择奥迪 V27.80 及以上版本;
- 3). 选择系统选择;
- 4). 选择 34 自调平悬挂;
- 5). 选择 16 安全登陆, 输入登录密码: 31564, 提示登录成功;
- 6). 选择 10 通道调整匹配;
- 7). 输入通道号 001,进入通道后,汽车空气悬挂将自动调节高度直至平衡,当提示信息的内 容由"等待"变为"左前轮",才开始进行高度匹配。注意在以下整个调整的过程中,必 须按照正确的通道顺序来进行(车轮高度匹配顺序为 001 左前轮、002 右前轮、003 左后 轮、004 右后轮、005 所有高度值保存),否则需要从安全登陆步骤重先开始执行。

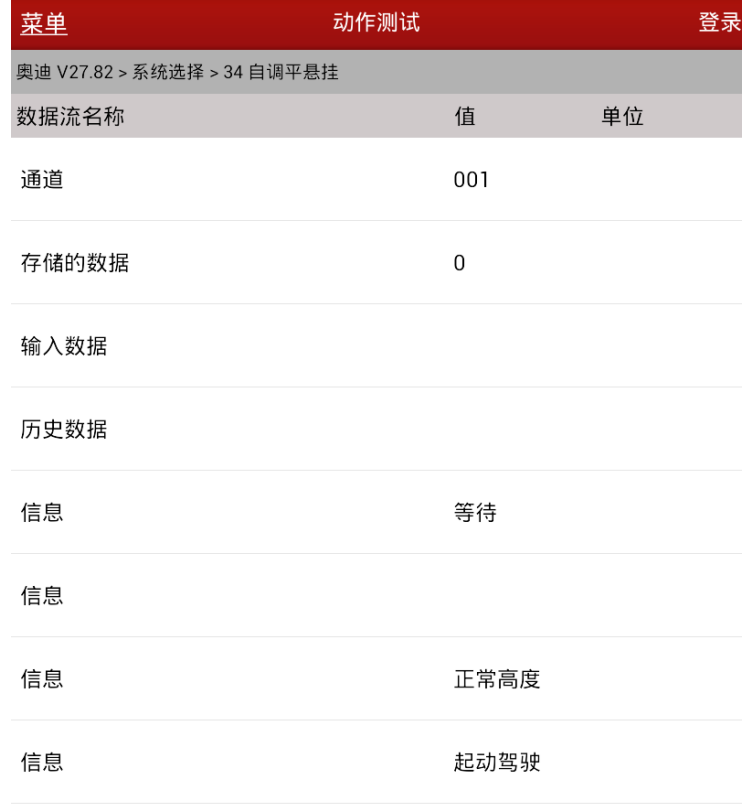

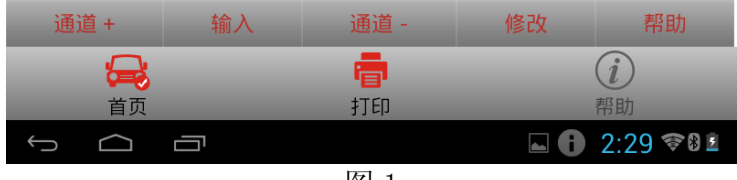

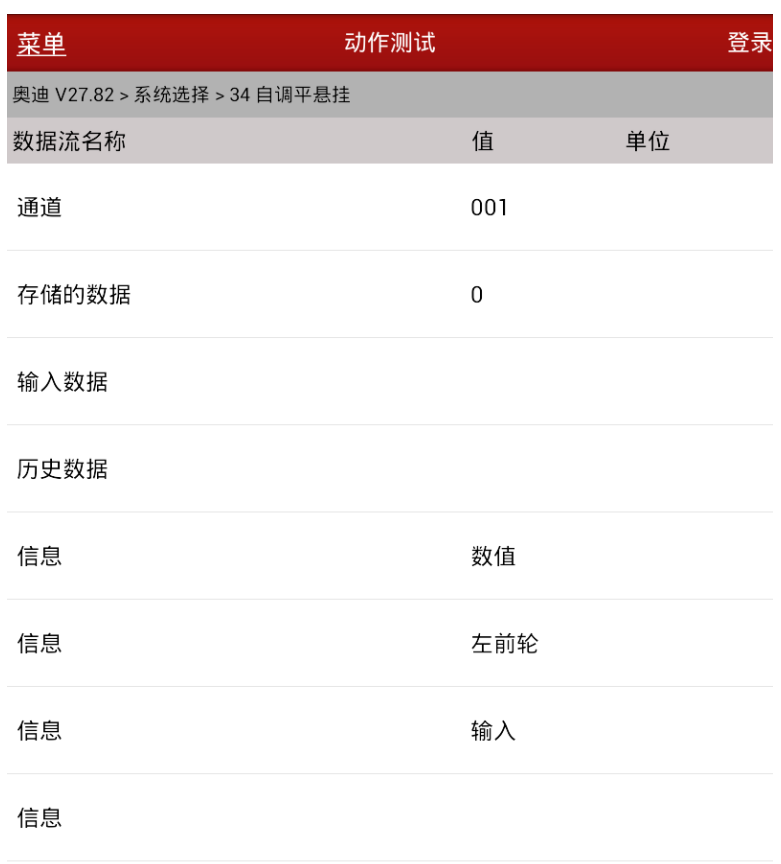

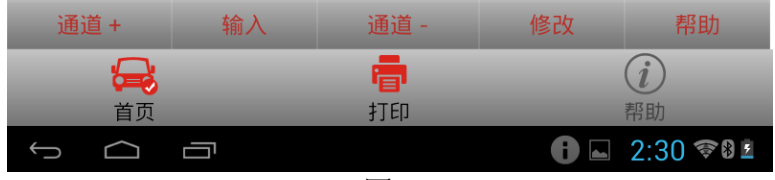

8). 当界面中的"等待"变成图 2 的信息"数值"时, 就可以开始进行左前轮的高度的标定。 选择图 2 右下角【修改】按钮,然后点【输入】按钮后输入数值 416, 如图 3;

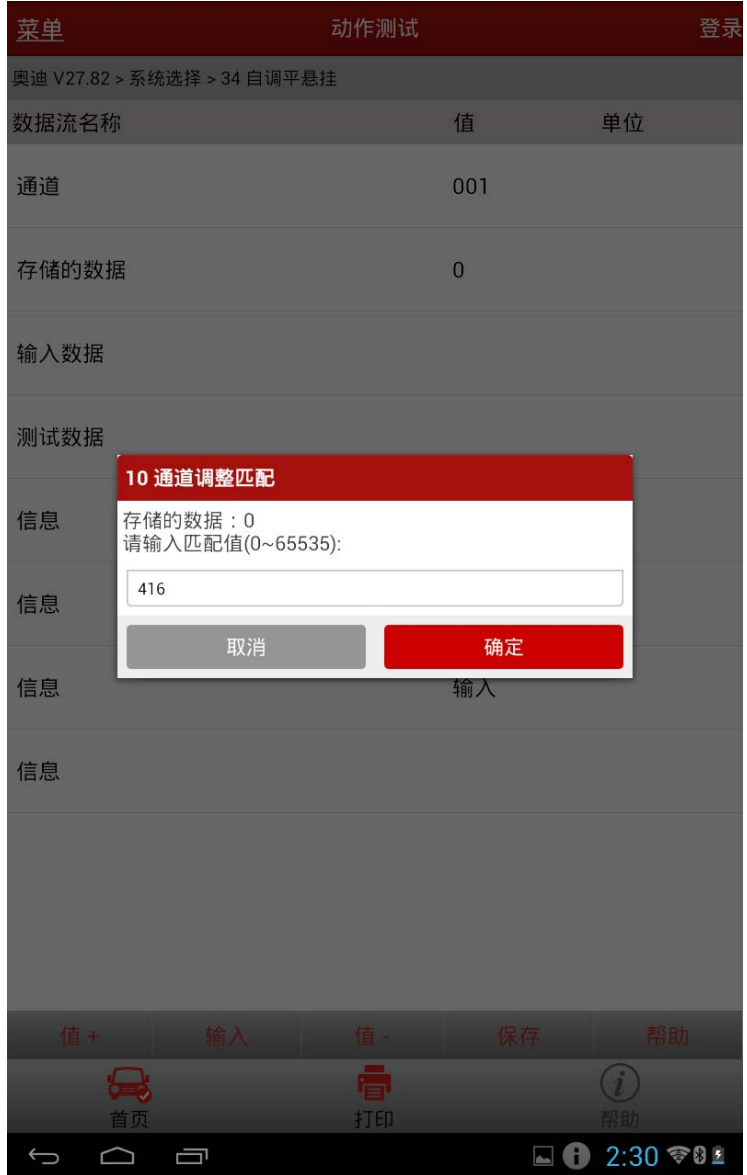

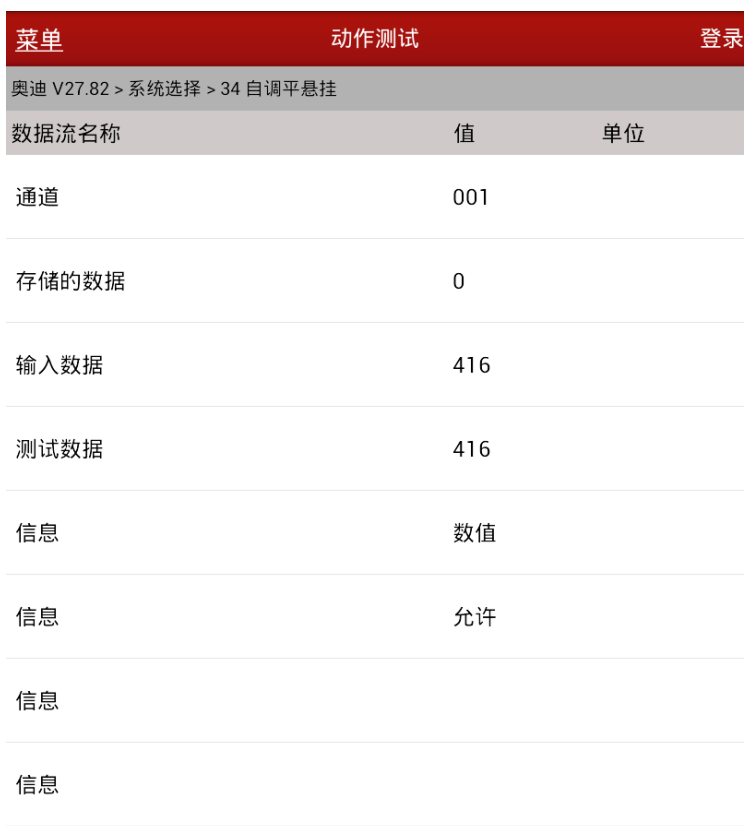

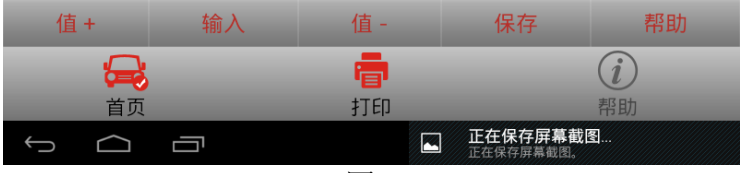

- 9).点击确定后选择图 4 所示的【保存】按钮来保存修改后的值,修改完成后提示通道匹配成 功。
- 10).当 001 通道左前轮的高度标定后,选择【通道+】,进入 002 通道的右前轮的高度设定, 方法左前轮设定的步骤一致,高度也为 416 。
- 11).左前轮和右前轮高度标定后,选择【通道+】进入 003 通道的左后轮和 004 通道的右后轮 的高度设定,左后轮和右后轮的高度值设为 398 ,操作方法也与左前轮的标定一致。
- 12).在完成以上四个车轮的高度设定后,需要选择【通道+】,进入通道 005 中来保存之前的 4个通道中所设定的数值,如图 5;

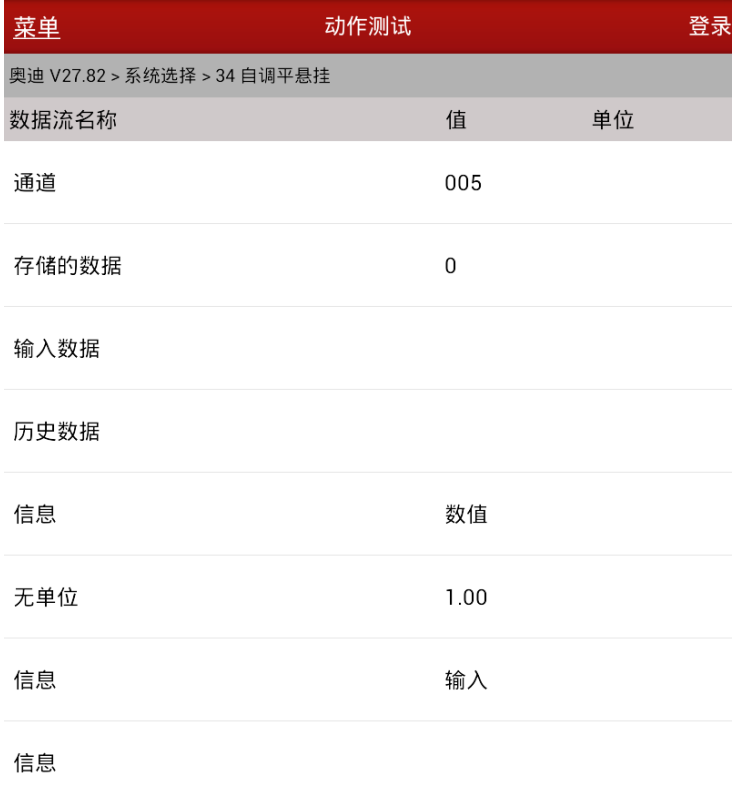

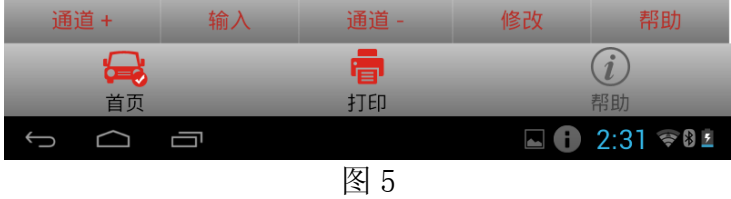

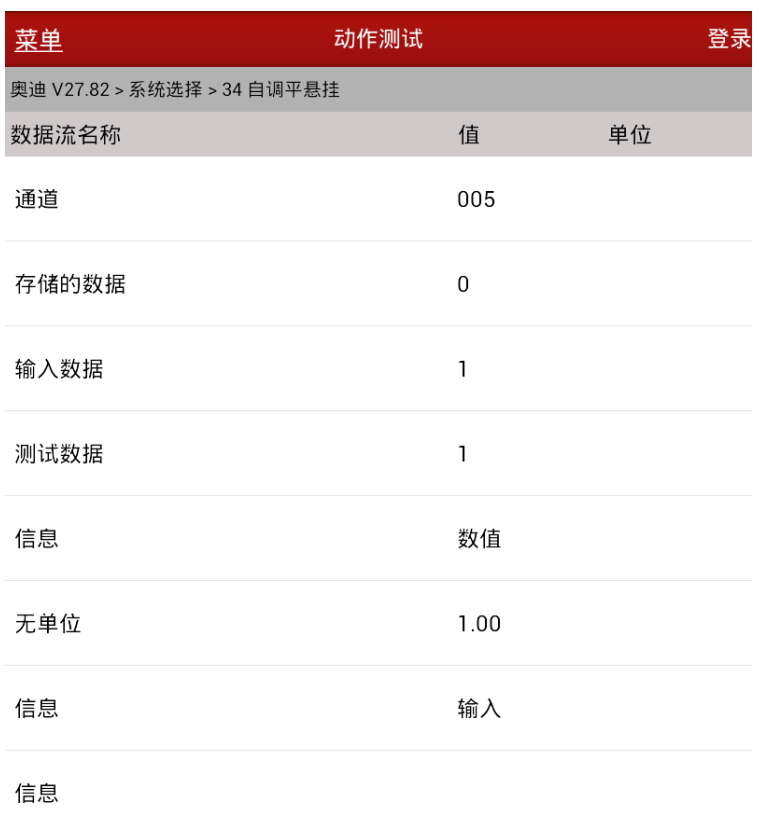

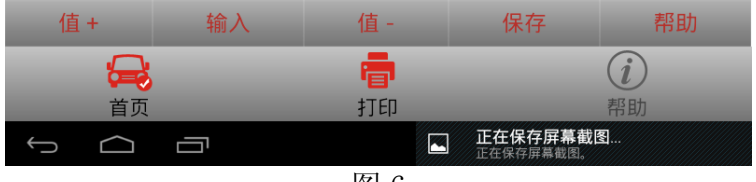

13). 选择图 5【修改】, 接着选择图 6 的【输入】按钮, 输入数值 1, 确定后点【保存】, 提示 通道匹配成功,如图 7。如果不进行通道 5 的匹配,则之前输入的四个高度匹配值将不 被保存。

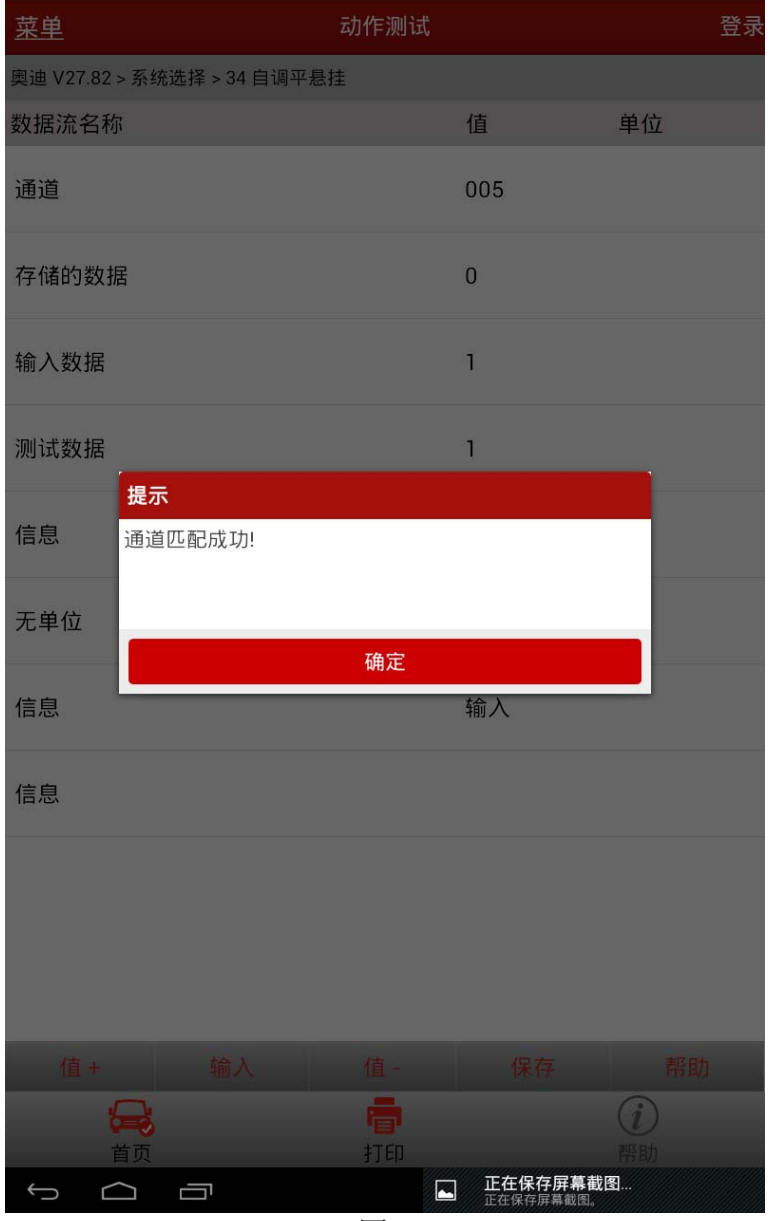

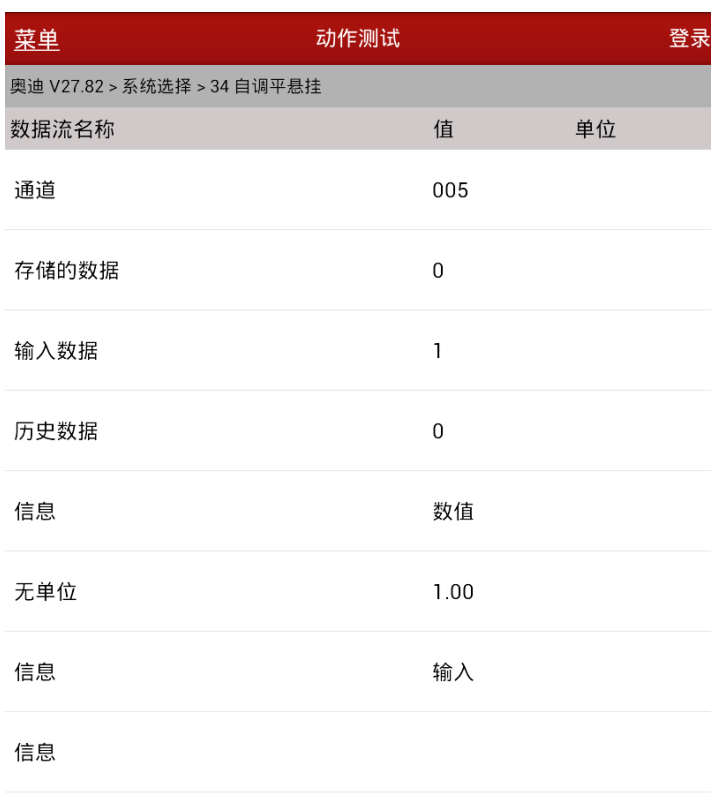

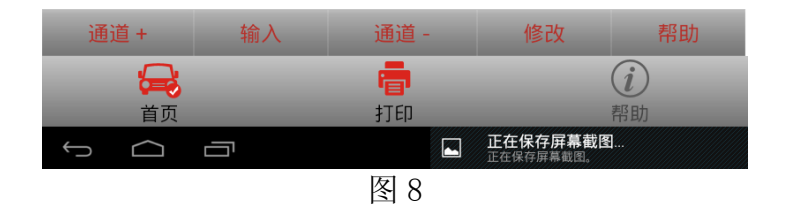

14). 在以上的操作完成后,再读故障码,会提示无故障码,且车内的故障灯也会熄灭,匹配 成功完成。

## 声明:

该文档内容归深圳市元征科技股份有限公司版权所有,任何个人和单位不经同意不得引 用或转载。